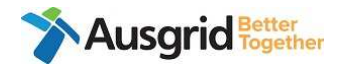

# **Outage Request Process for ASP1**

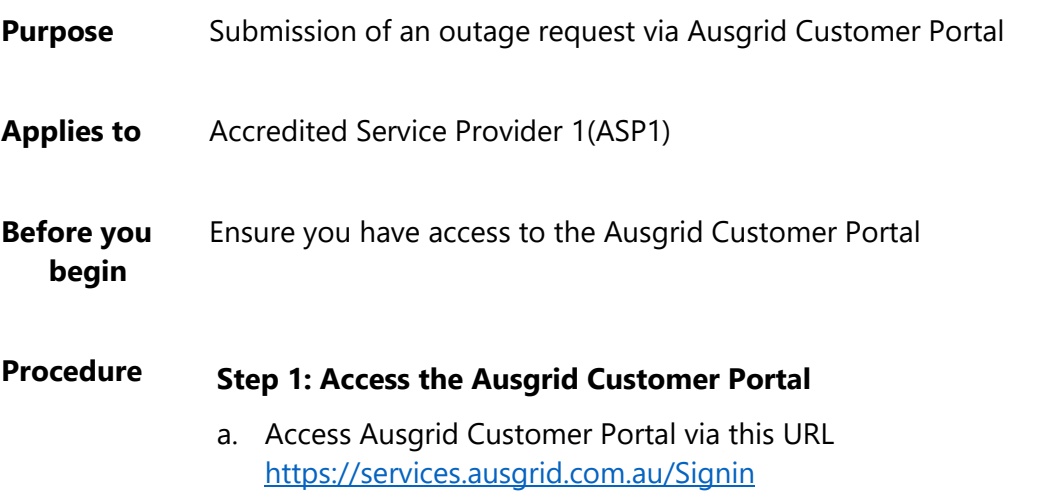

b. Log in and access Connections Projects.

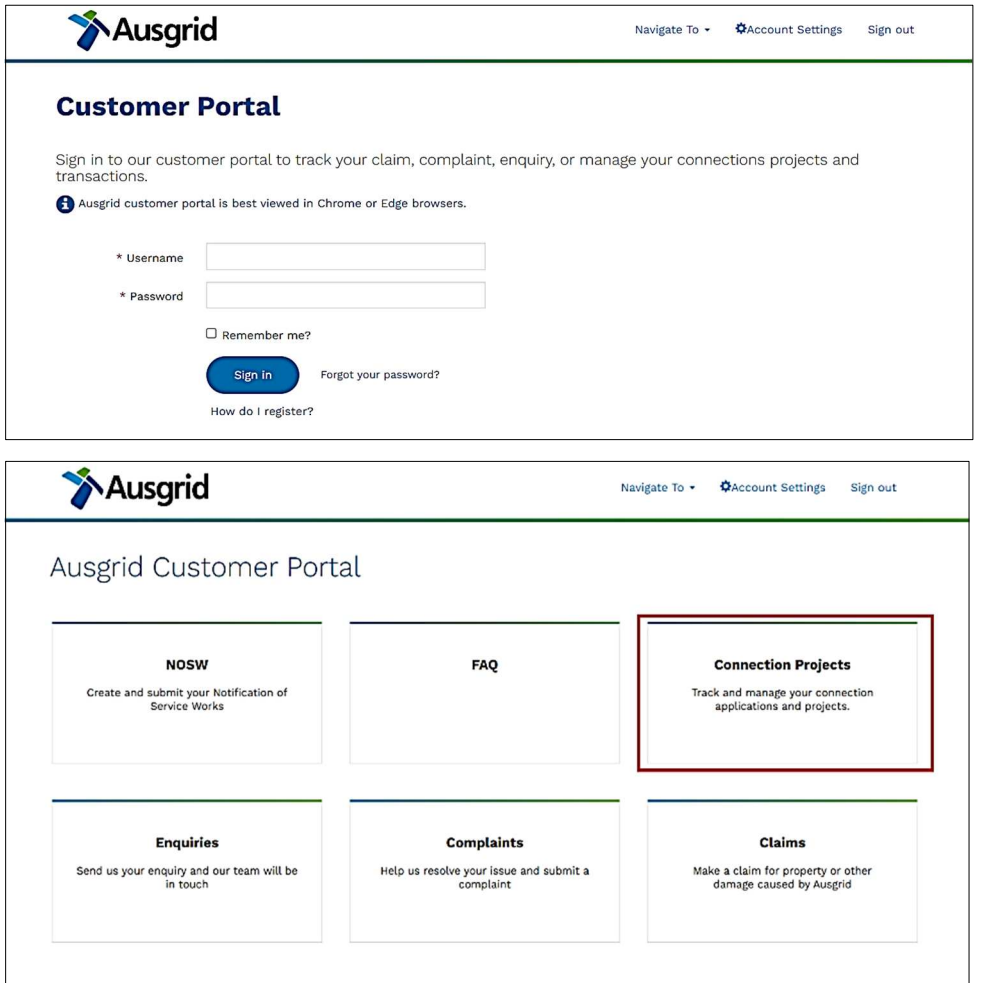

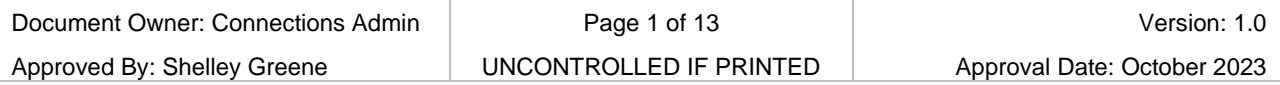

# **Step 2. Navigate to Project**

a. Ensure ASP1 Projects is selected. Search the relevant project in the search bar.

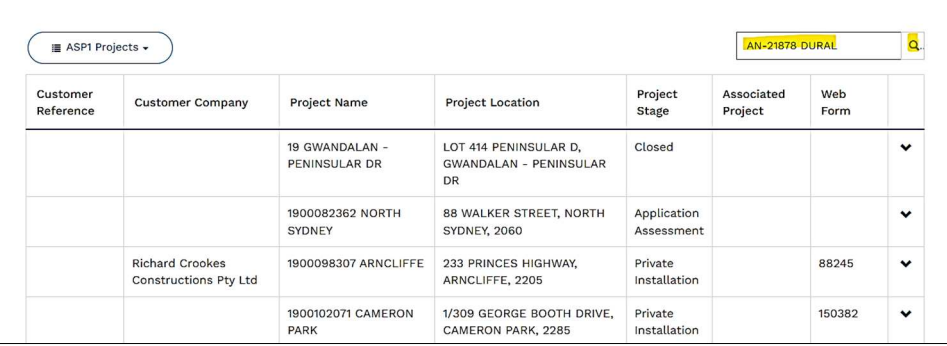

b. Navigate to the chevron on the right and select "View Details"

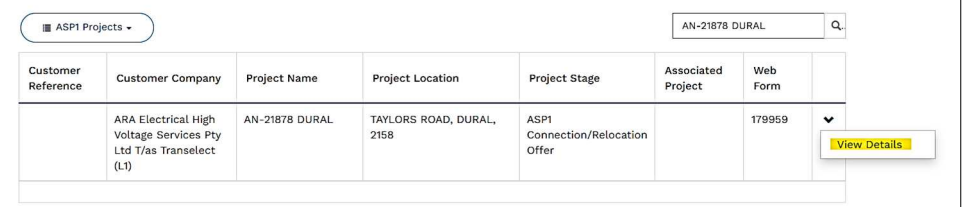

c. This will take you to the project "Summary" page

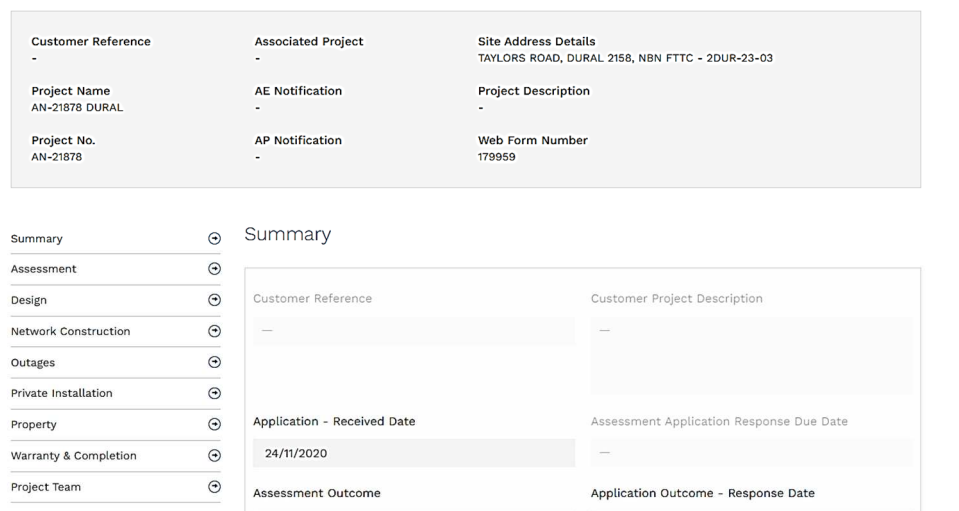

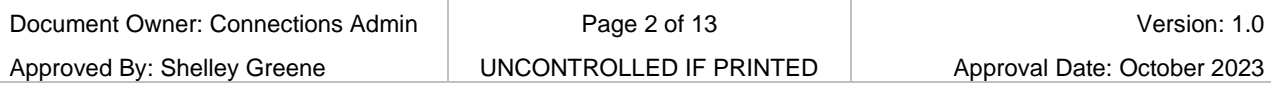

d. Navigate to the left-hand menu and select the "Outages" tab and click the "Create Outage Request" Button.

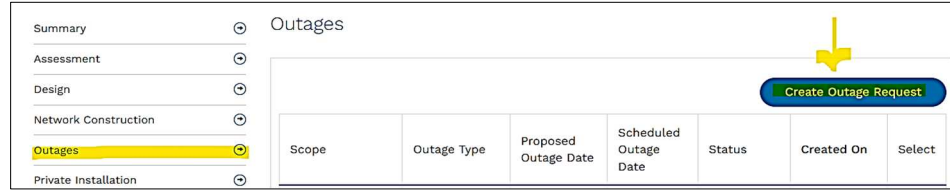

#### **Step 3. Complete outage request form**

a. Fill in the required details. The mandatory fields are marked with an  $*$ You will be required to complete the following:

#### **PART A**

- **Name**\* Project name and suburb, example AN-21878 DURAL
- **Associated Projects** information *self populates based on the project accessed.*
- **Proposed Outage start and end date**\* You will need to the select date and time of requested outage. The End date must be after the Start date.

You can select the time by clicking the blue clock at the bottom of the monthly calendar.

**Description**\* Please provide a short description of the outage request.

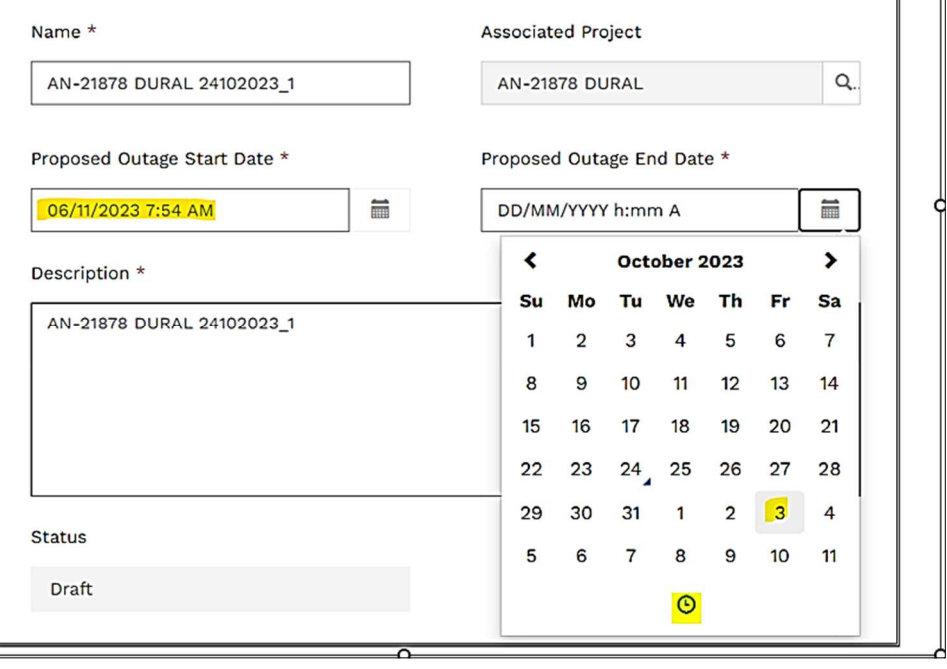

# b. Click "Save" and continue

This will create a draft outage request; the form will refresh, and the rest of the form will become available

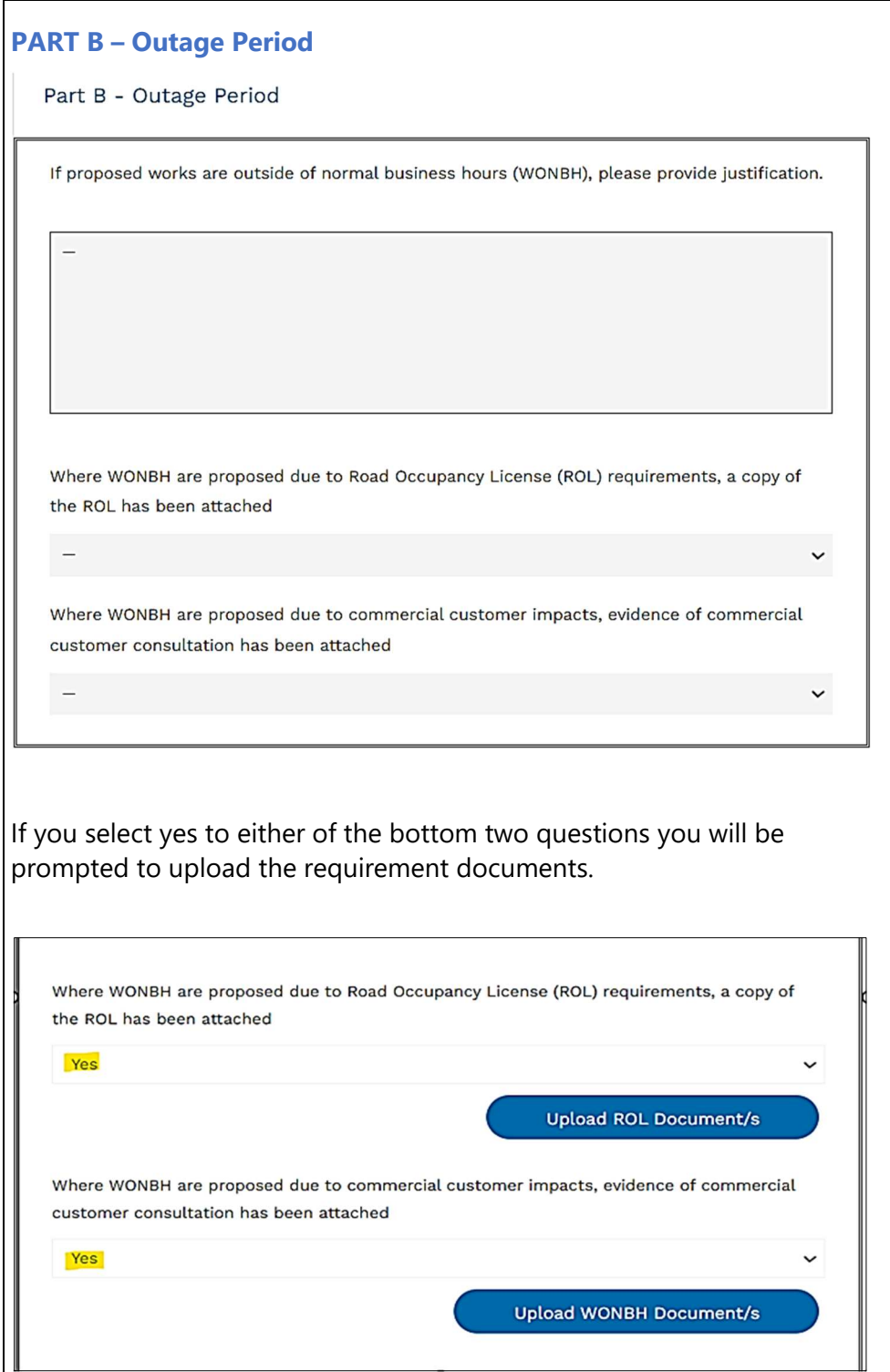

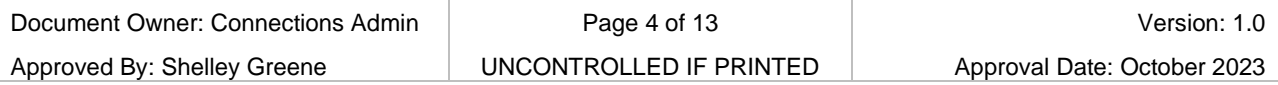

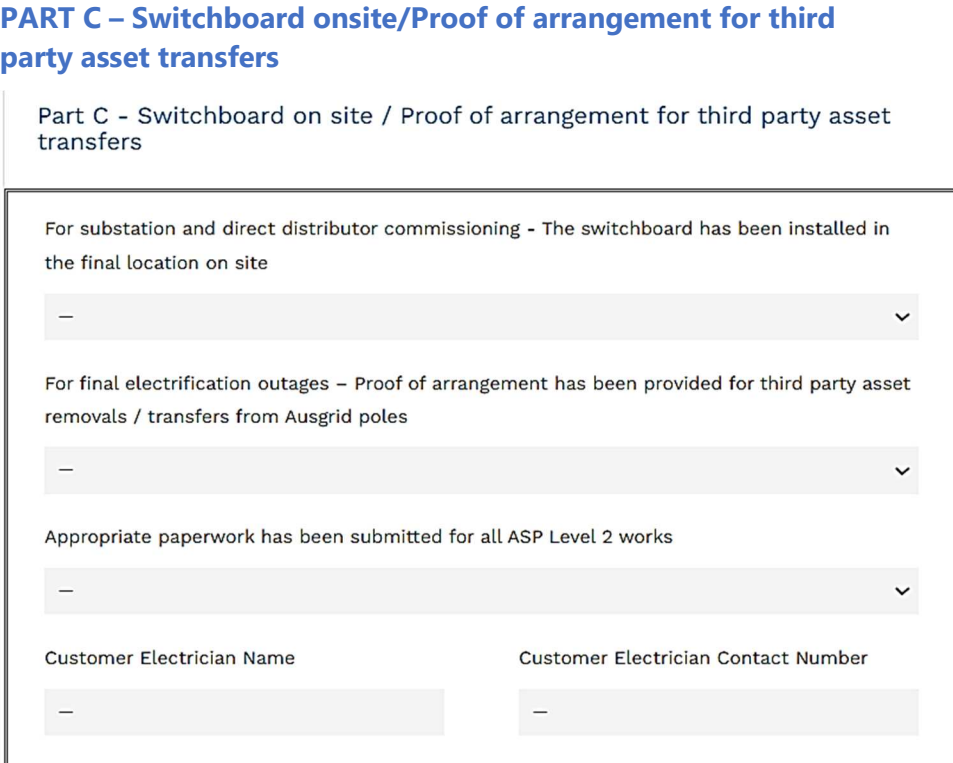

# **PART D – Outage Scope, Isolation details and LV Scope**

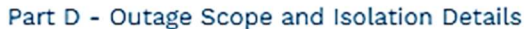

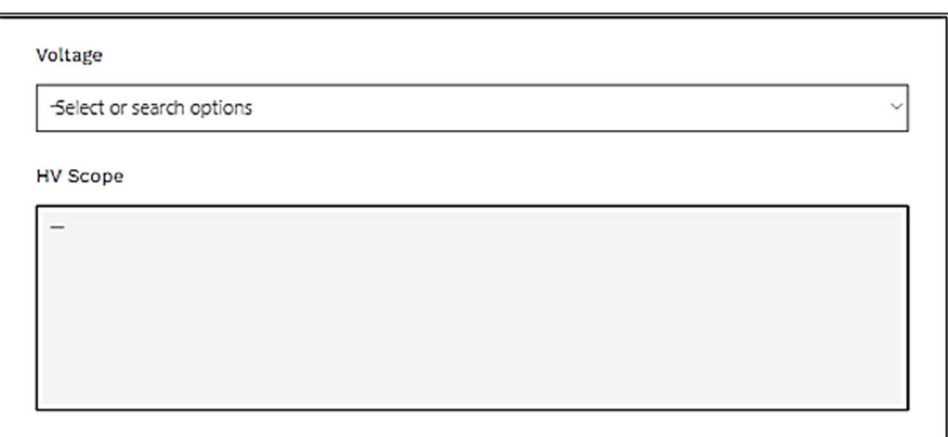

#### LV Scope (Including Streetlighting)

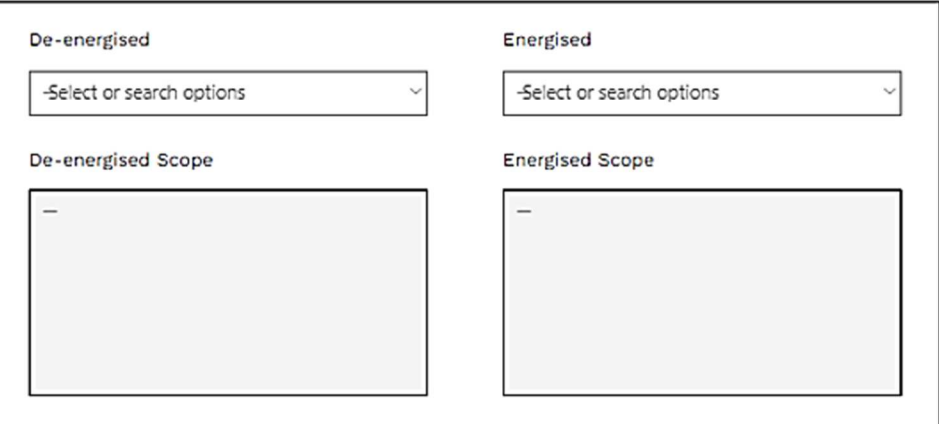

# **PART E – Diagram**

If you click diagram attached, you will be prompted to upload documents**.** 

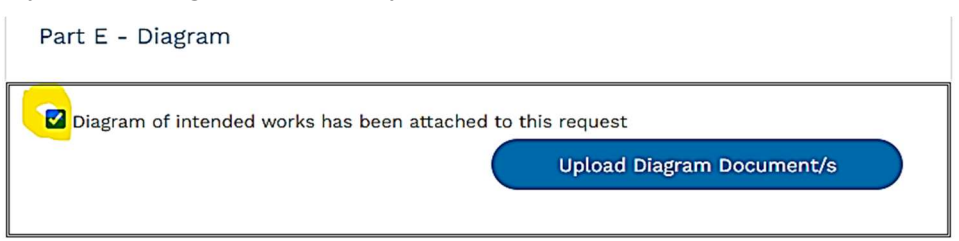

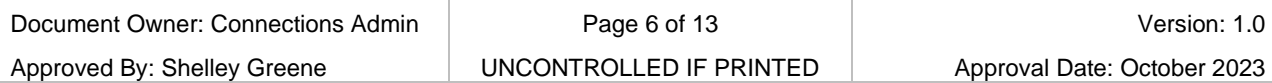

# **PART F – Outage Contact Details**

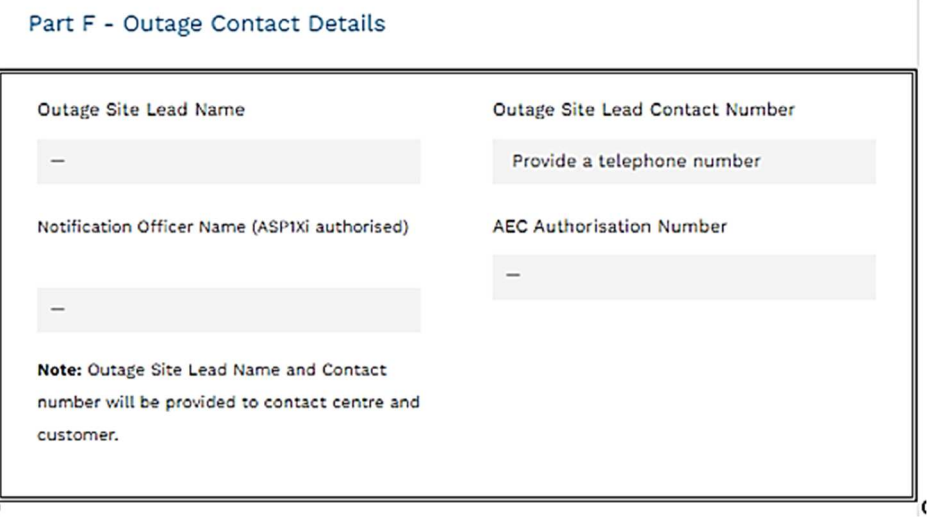

# **PART G – Earthing/Shorting Declaration**

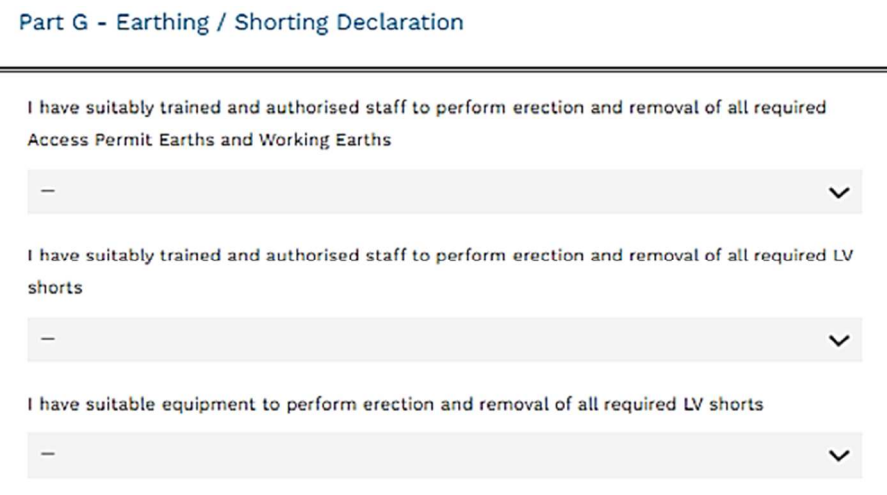

# **PART H – Statement by ASP**

#### This is a mandatory field \*

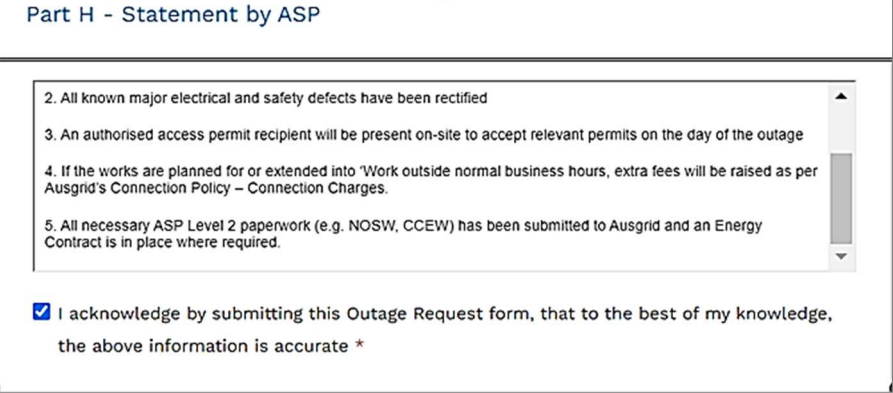

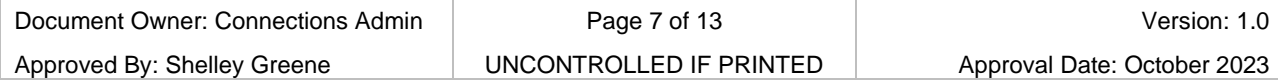

#### **DOCUMENT UPLOAD**

Any additional document can be uploaded here

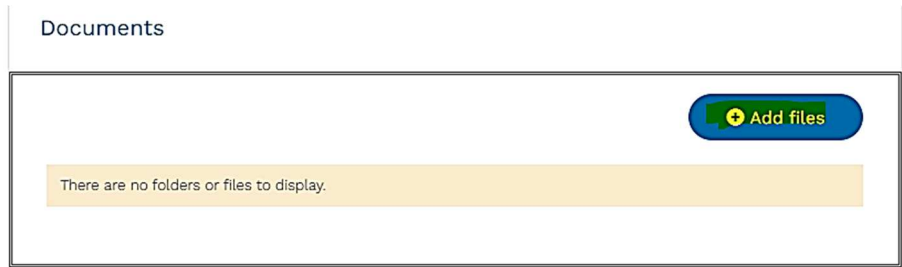

#### **Step 4. Save draft or submit outage**

Once you have ticked Part H, you can either save draft request or submit outage request

- **Save Draft** Outage request is saved in "Draft" status. The request can be viewed and updated multiple times before submission
- **Submit Outage** Once you select "Submit", the request details cannot be edited or updated

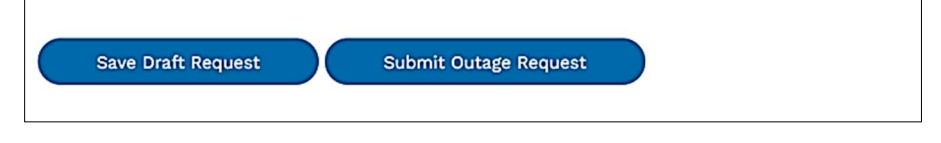

Once you have submitted an Outage request the details will be reviewed by Compliance Officers/Data Maintenance/Connections team.

You will receive an automated email notification from **NoReply@ConnectionProjects.com** that will advise you of the outcome and direct you to the Ausgrid Customer Portal

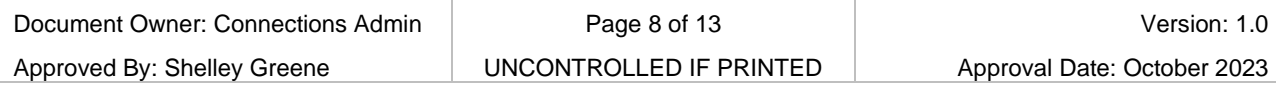

### **Step 5. Upload documents against outage request**

View the details of the outage request via the Ausgrid Customer Portal. Go to 'Document Categories'. This section is visible when a document is nominated

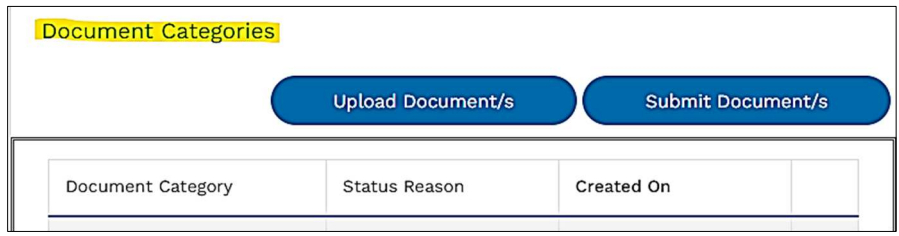

- a. Click "Upload Document/s"
- b. The drop down will indicate the required documents for submission. Select and upload each file

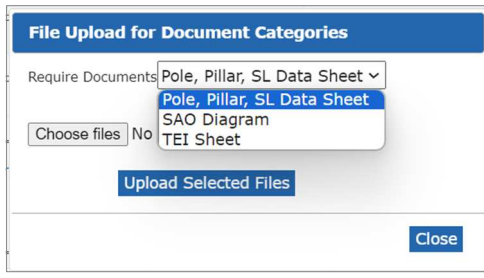

- c. Select files to upload, multiple files can be uploaded for a document category
- d. Click "Upload Selected Files"

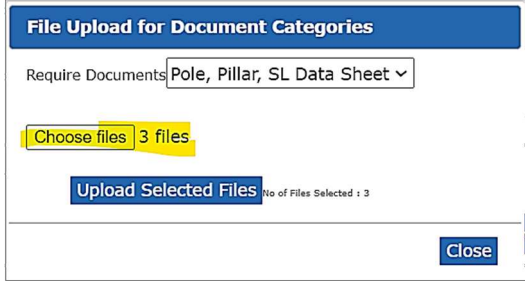

e. Once all documents are uploaded, click Submit Documents. This will notify Compliance Officers/Data Maintenance team/Connections team of the document submission for their review.

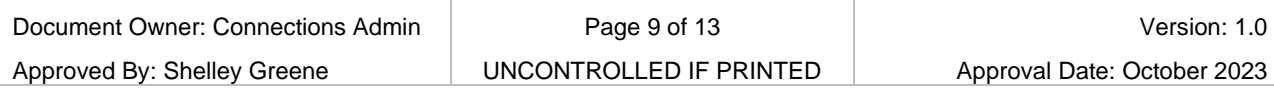

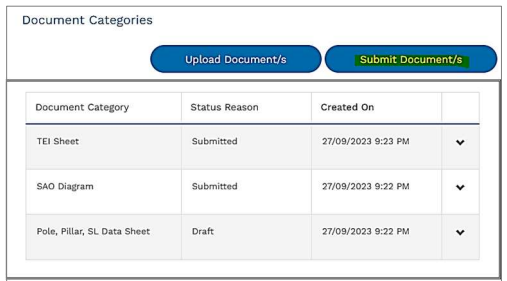

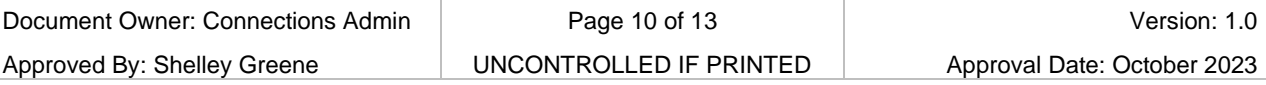

### **Step 6. Review outcome of document submission**

You can log into the Ausgrid Customer Portal to check the outcome of the Document submitted.

a. Navigate to the portal, log in and select the "Outages" tab. You will see a list of Submitted and Draft requests that you can access

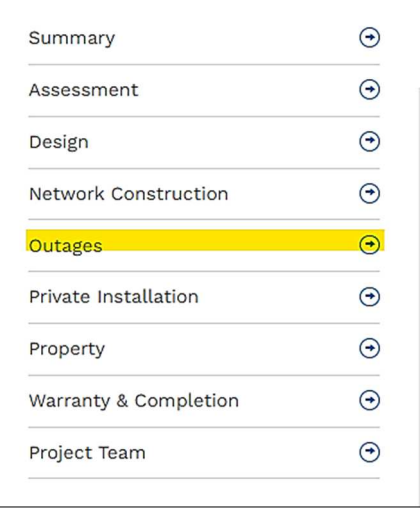

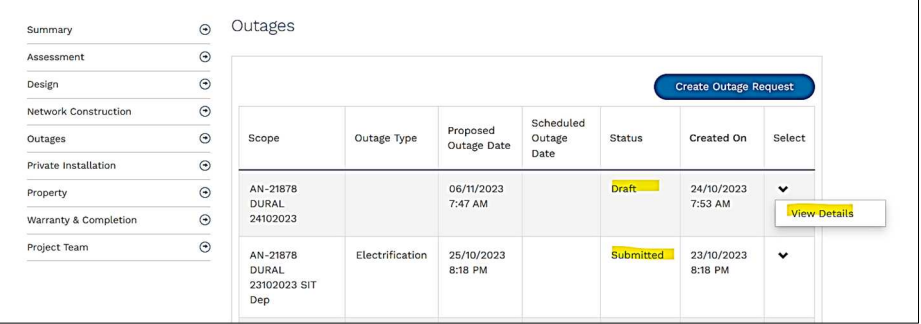

If the Nominated Document category is Rejected, you will receive an automated email notification from **NoReply@ConnectionProjects.com** and be required to resubmit rejected documentation.

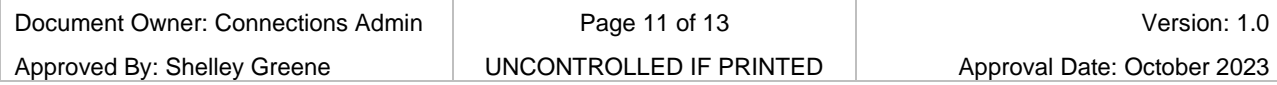

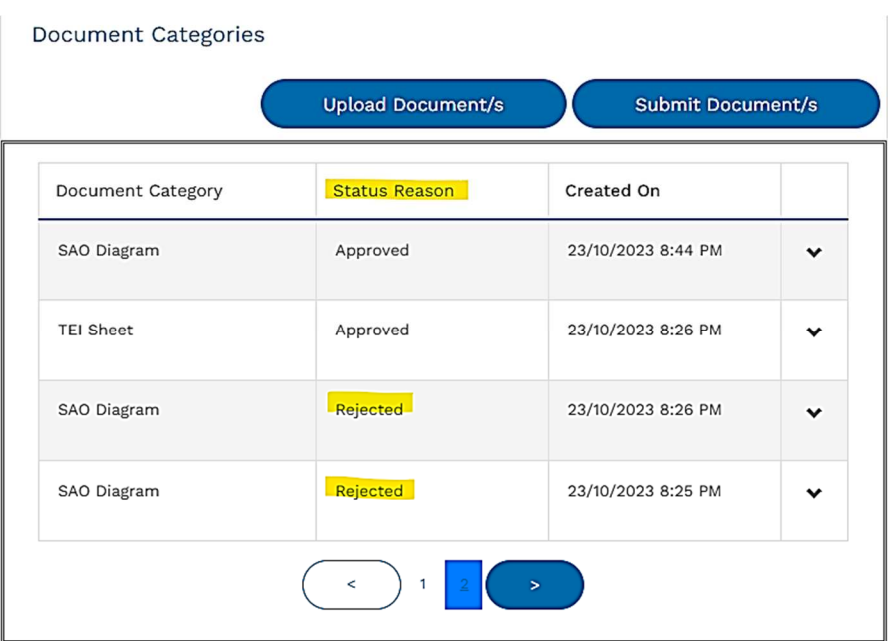

b. View details of the Rejected document to see status reason and feedback

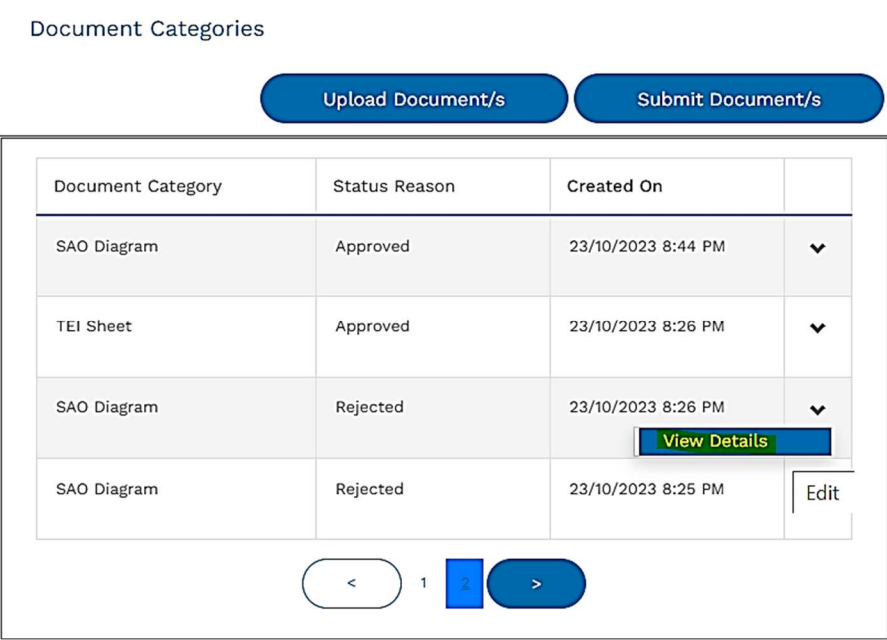

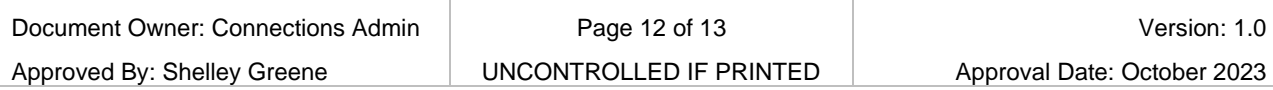

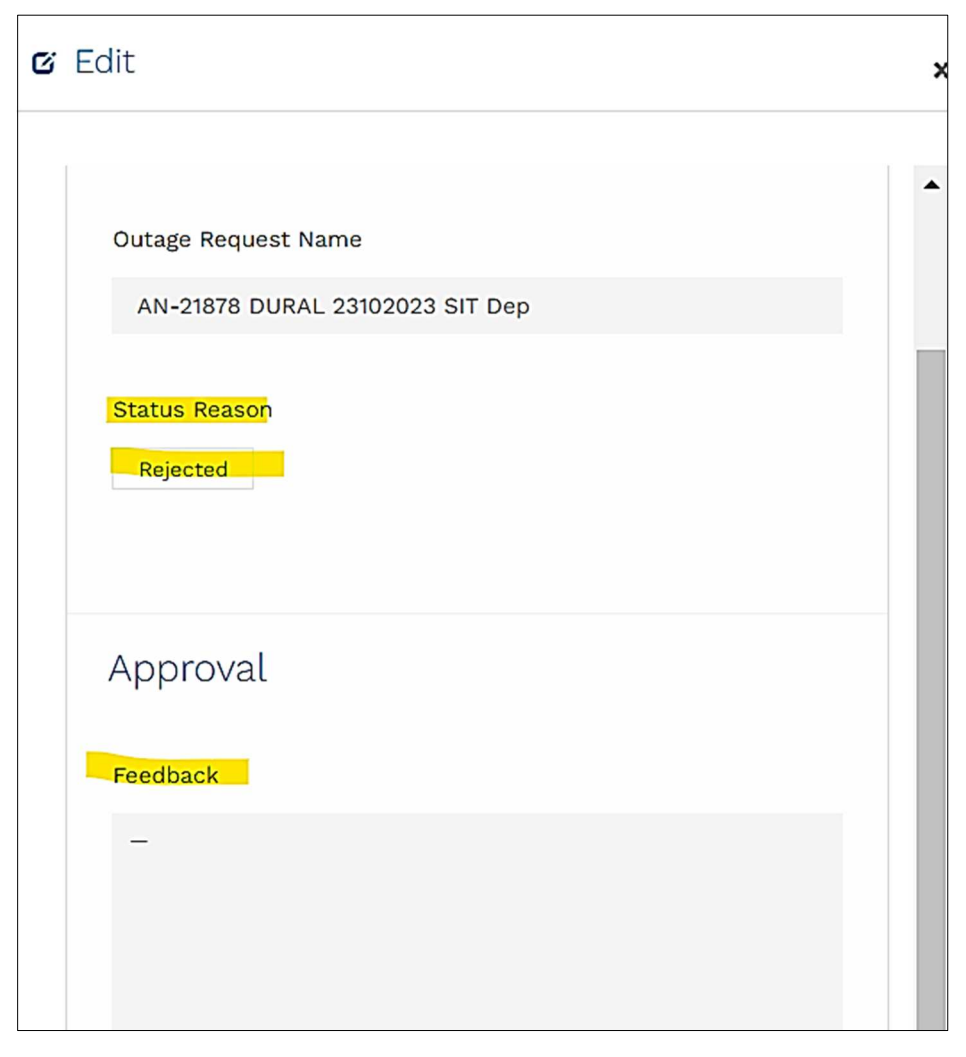

- c. Review comments and re-upload documents as required, refer to step 5.
- **What do I do if…** For help with the accessing the Ausgrid Customer Portal click here

### **FAQs Q. I cannot see my project in the Ausgrid Customer Portal.**

A. Ensure you have selected the correct project view (ASP1).

### **Q. I have forgotten my log in or password.**

A. You can reset your password here. If you have forgotten or have issues with your username, contact the Connections Support team on 02 4399 8099 or contestability@ausgrid.com.au

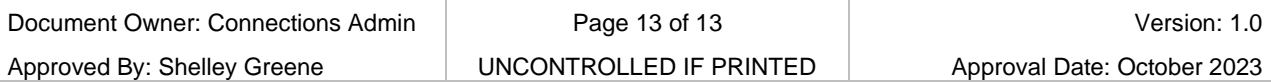